# 在ACI中配置快速LACP計時器

## 目錄

簡介 必要條件 需求 採用元件 背景資訊 設定 初始設定 配置步驟 驗證 疑難排解

相關思科支援社群討論

# 簡介

 本文說明如何為思科以應用程式為中心的基礎架構(ACI)中的連線埠通道設定快速連結彙總控制通 訊協定(LACP)計時器。

# 必要條件

### 需求

本文件沒有特定需求。

### 採用元件

本文件所述內容不限於特定軟體和硬體版本。但是,此處顯示的所有螢幕截圖和命令都是在運行 1.1(4e)軟體的ACI交換矩陣上完成的。

本文中的資訊是根據特定實驗室環境內的裝置所建立。文中使用到的所有裝置皆從已清除(預設 )的組態來啟動。如果您的網路正在作用,請確保您已瞭解任何指令可能造成的影響。

# 背景資訊

在本配置指南的開頭,ACI交換矩陣已經在Leaf2埠1/37-38上配置了埠通道,該埠通道將指向 Nexus6000裝置。

# 設定

### 初始設定

#### ACI交換矩陣已配置有在ACI枝葉名稱pod2-leaf2埠1/37-38上運行LACP的埠通道。但是,此埠通道 運行預設LACP計時器,如在ACI枝葉上的ssh會話上發出命令所示。

pod2-leaf2# show port-channel summary interface port-channel Port Channel interface pod2-leaf2# show port-channel summary interface port-channel 3  $Flags: D - Down P - Up in port-channel (members)$  I - Individual H - Hot-standby (LACP only) s - Suspended r - Module-removed S - Switched R - Routed U - Up (port-channel) M - Not in use. Min-links not met F - Configuration failed ------------------------------------------------------------------------------- Group Port- Type Protocol Member Ports Channel ------------------------------------------------------------------------------- 3 Po3(SU) Eth LACP Eth1/37(P) Eth1/38(P)

pod2-leaf2# show lacp interface ethernet 1/37 | egrep -A8 "Local" | egrep "Local|LACP" Local Port: Eth1/37 MAC Address= 88-f0-31-bf-34-bf LACP\_Activity=active  **LACP\_Timeout=Long Timeout (30s)**

pod2-leaf2# show lacp interface ethernet 1/38 | egrep -A8 "Local" | egrep "Local|LACP" Local Port: Eth1/38 MAC Address= 88-f0-31-bf-34-bf LACP\_Activity=active  **LACP\_Timeout=Long Timeout (30s)**

從GUI的角度看,埠通道在交換矩陣/訪問策略中可見:

導航到Interface Policies > Profiles並為port-channel n6k2-PC命名,其中包含埠37和38

並使用Interface Policies > Policy Groups name:n6k2-PC。

如本圖所示,配置的位置。

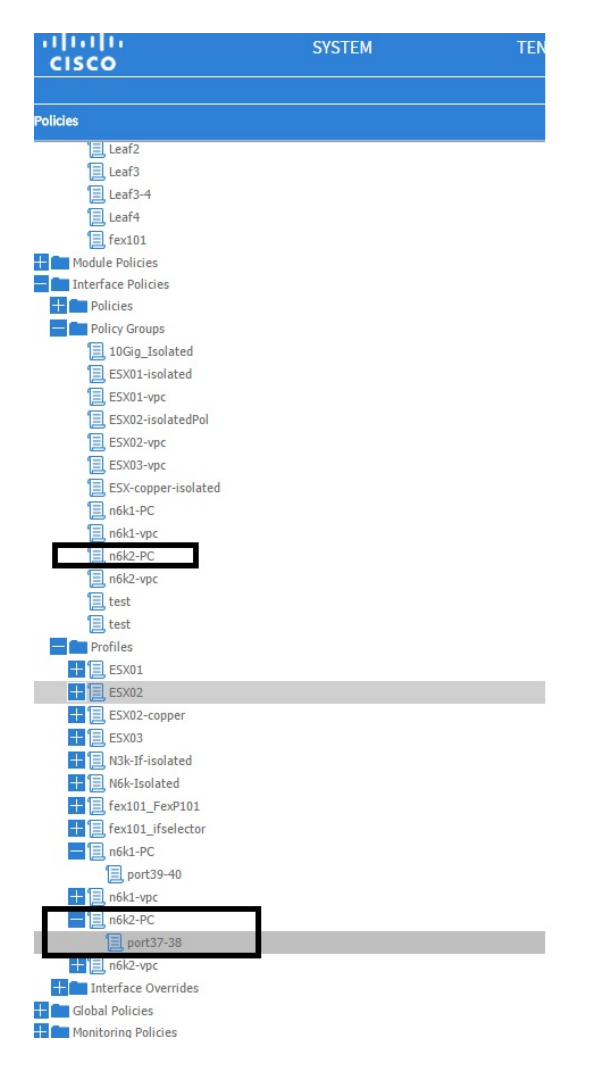

### 配置步驟

#### 步驟1.為快速LACP計時器建立策略。

1.導航到Fabric/Access Policies、Interface Policies > Policies > Port Channel Member Policies,然後按一下右鍵此處。

2.在pop視窗(「建立埠通道成員策略」)中填入名稱(此處為FastLACP)。

3.選擇傳輸速率:快。

4.按一下「提交」。

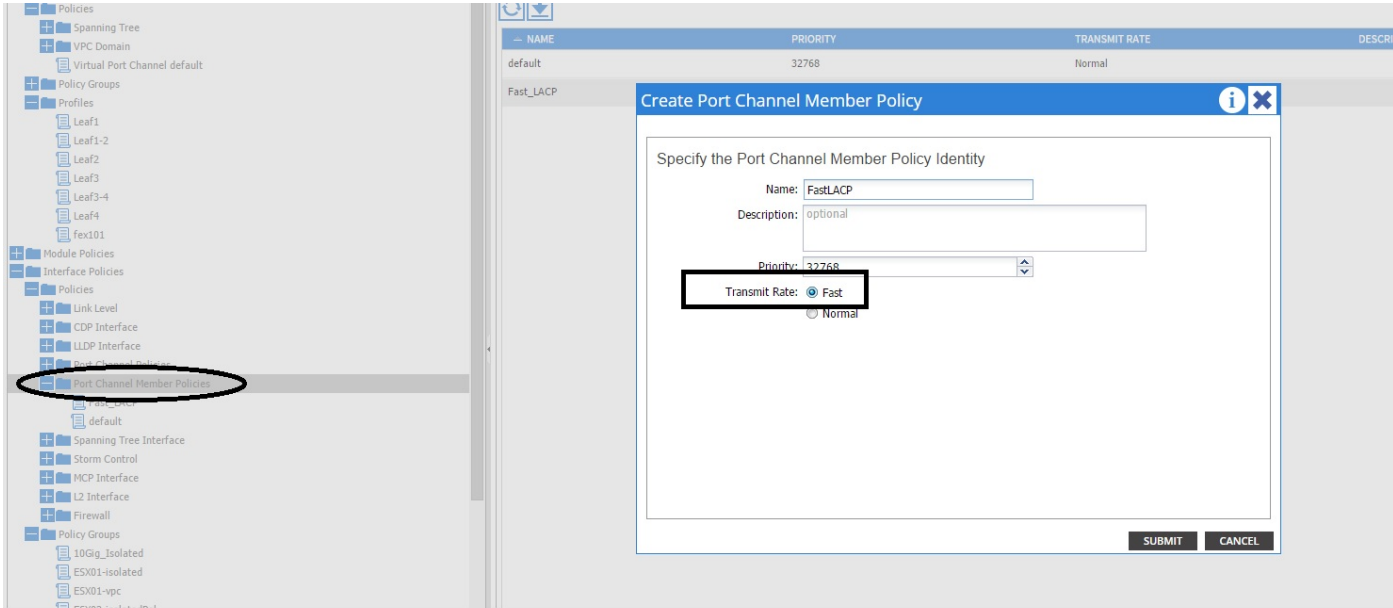

#### 步驟2.將覆蓋策略新增到埠通道策略組

#### 1.導航到Fabric/Access policies > Interface Policies > Policy Groups。

2.選擇策略名稱n6k2-PC(要應用快速LACP計時器的名稱)。

3.在工作窗格中,導航到選項底部,然後按一下「改寫策略組」旁邊的+(plus)圖示。

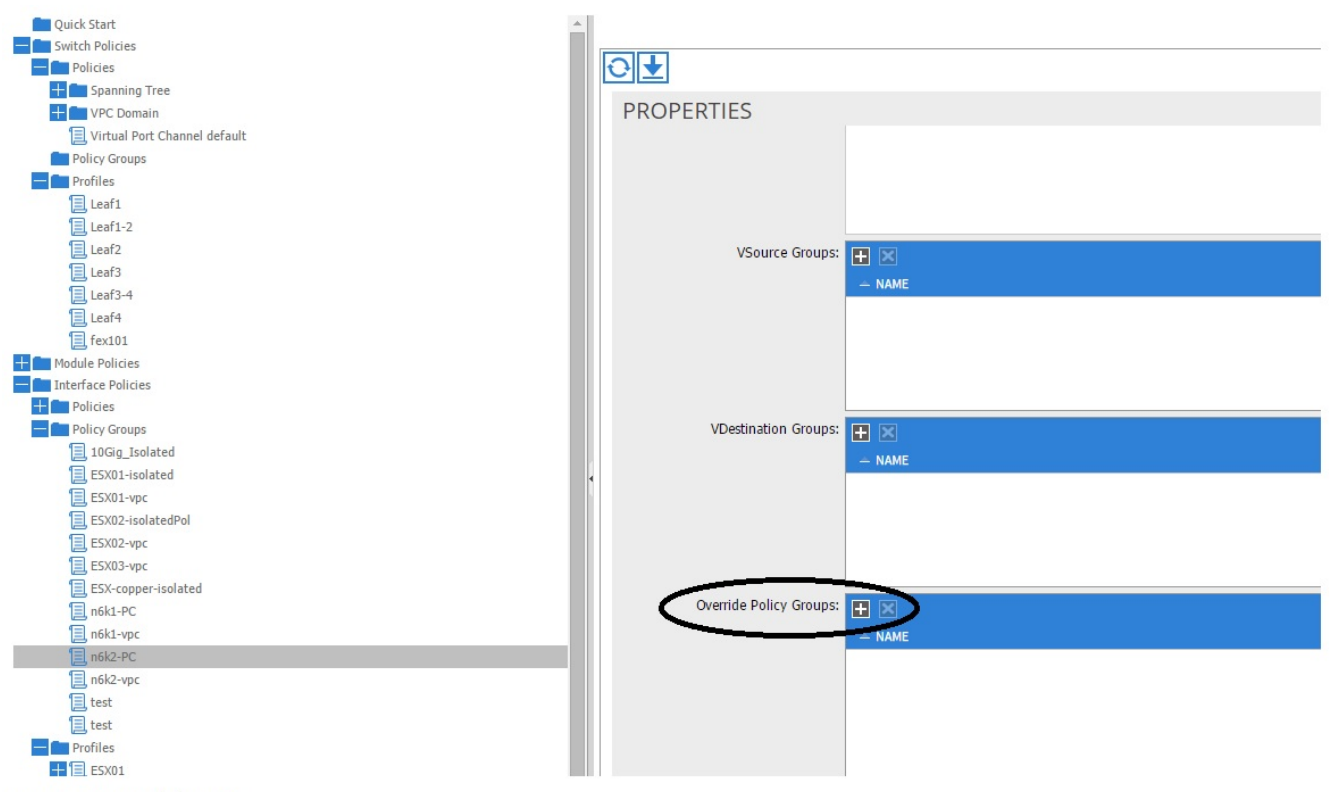

Screen clipping taken: 15/12/2015 13:45

在彈出視窗(建立覆蓋策略組)中,指定一個名稱(Fast)並在埠通道成員策略中新增您在步驟1中建 立的策略。(FastLACP)

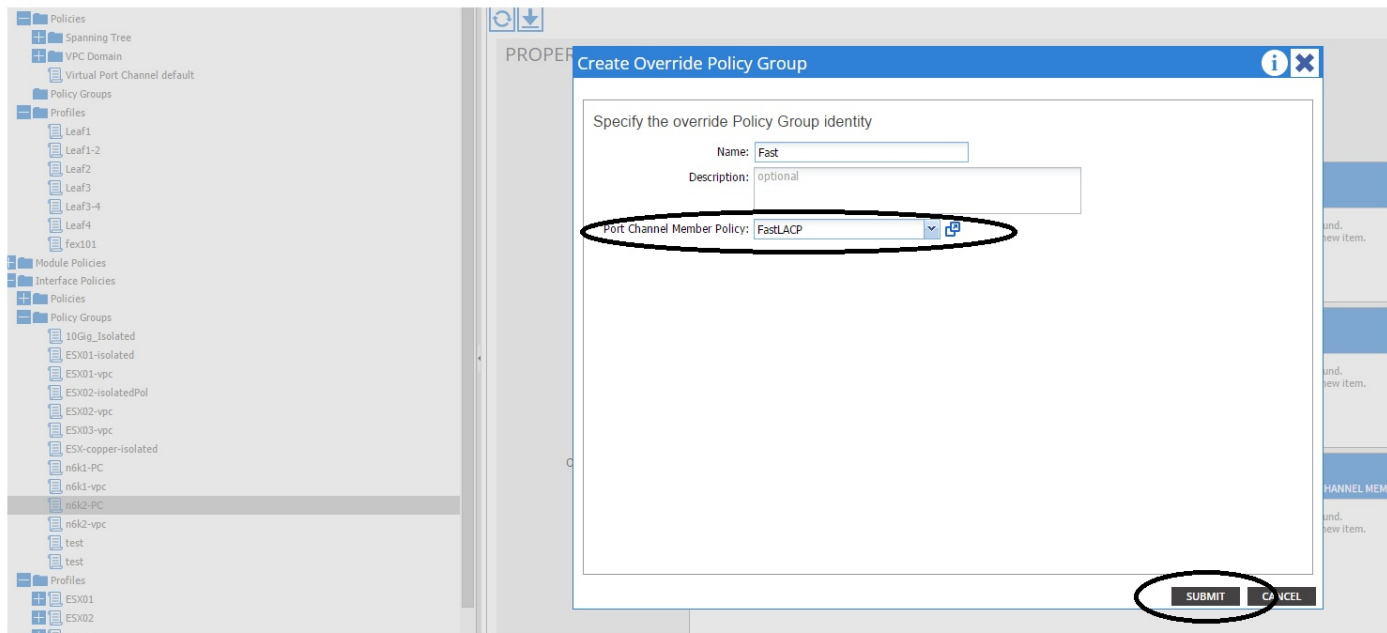

Screen clipping taken: 15/12/2015 13:45

### 步驟3.將此覆蓋策略新增到形成埠通道的埠組中

### 1.導航到Fabric/Access Policies > Interface Policies > Profiles, 然後在

n6k-2-PC。

2.在工作窗格中,按一下帶有埠組的行,並在「覆蓋策略組」部分新增在埠2(名稱Fast)中建立的 覆蓋策略。

3.按一下「更新」

4.按一下「提交」

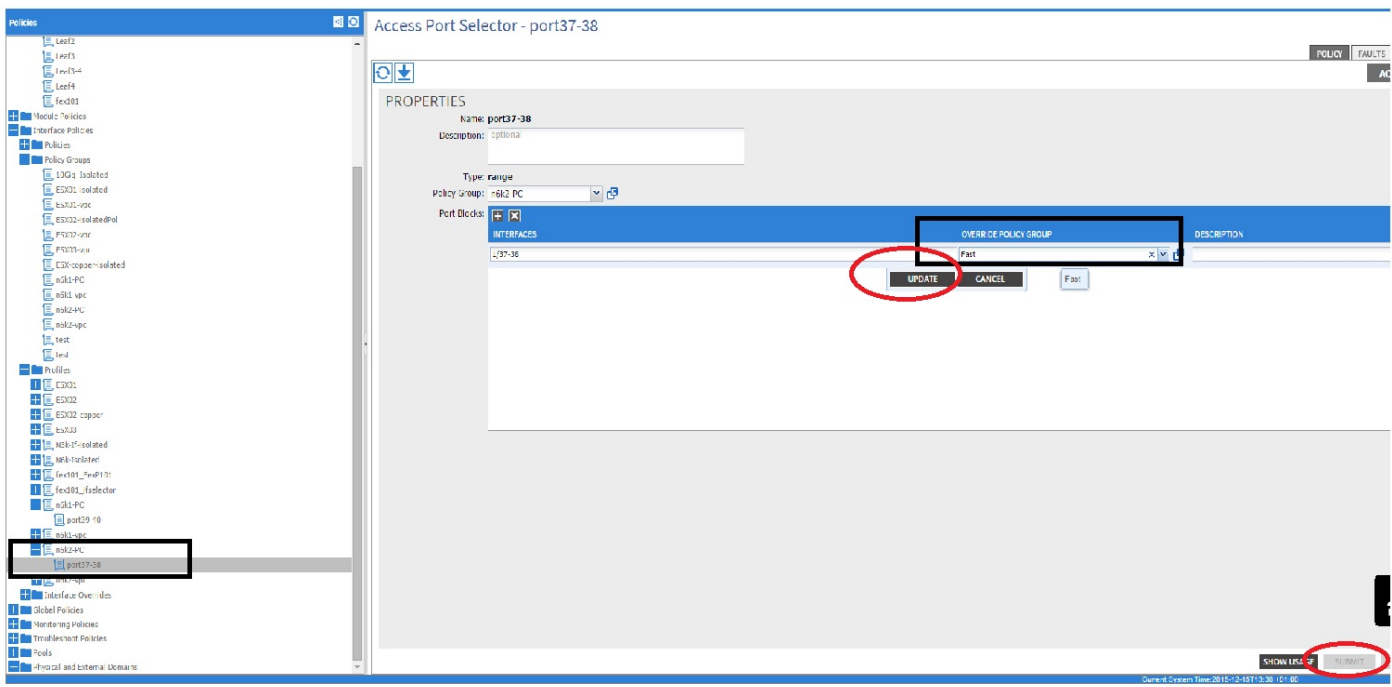

配置現在已完成。

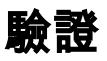

通過檢查枝葉的ssh會話,使用以下命令驗證是否已將埠通道真正配置為傳送快速LACP資料包:

pod2-leaf2# show lacp interface ethernet 1/37 | egrep -A8 "Local" | egrep "Local|LACP" Local Port: Eth1/37 MAC Address= 88-f0-31-bf-34-bf LACP\_Activity=active  **LACP\_Timeout=Short Timeout (1s)** pod2-leaf2# show lacp interface ethernet 1/38 | egrep -A8 "Local" | egrep "Local|LACP" Local Port: Eth1/38 MAC Address= 88-f0-31-bf-34-bf LACP\_Activity=active  **LACP\_Timeout=Short Timeout (1s)**

# 疑難排解

目前尚無適用於此組態的具體疑難排解資訊。